# **Yahoo Pipes**

# **Introduction**

What is "Yahoo Pipes"? What are "Yahoo Pipes"? Yahoo Pipes is a web application from Yahoo. According to Wikipedia: "…it provides a graphical user interface for building applications that aggregate web feeds, web pages, and other services, creating Web-based apps from various sources, and publishing those apps. The site works by letting users "pipe" information from different sources and then set up rules for how that content should be modified (e.g. filtering)."

# **Getting started**

Open a web browser on your computer. This can be Internet Explorer, Firefox, Safari, Opera and so on. It does not matter whether you are using a PC with Windows or Vista. You could be using a Macintosh. It makes no difference. Concerns regarding operating systems and compatibility are no longer an issue with these online tools. It is liberating just to think of that. Type in the following Internet URL or web address in the address bar of the browser.

# http://pipes.yahoo.com/pipes/

The following page, or one quite similar to this, will appear in your web browser window.

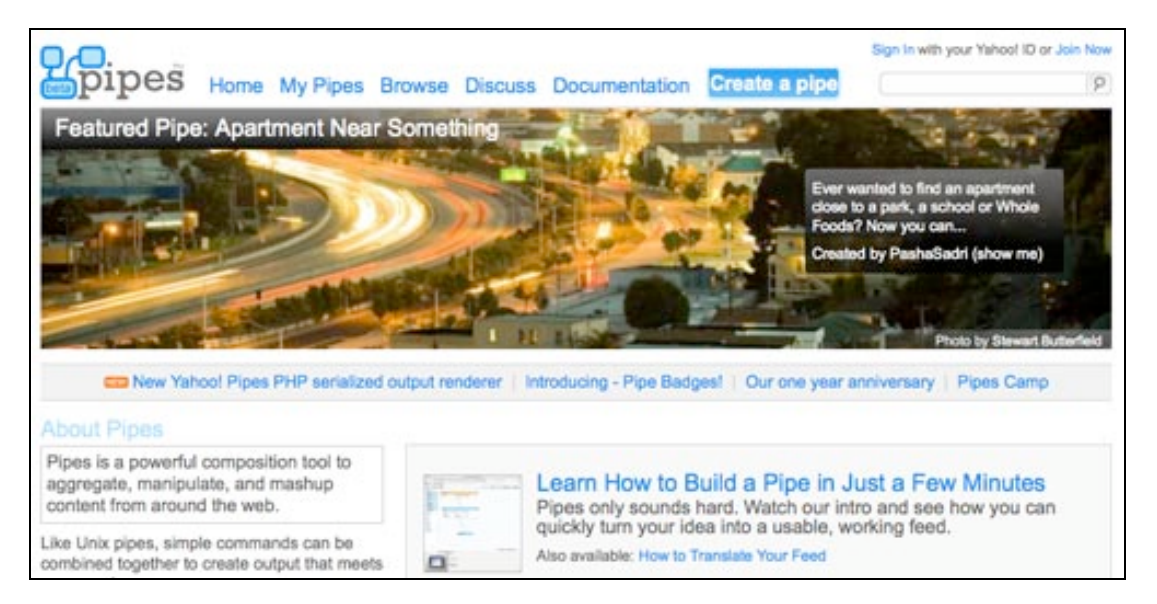

Take the time to explore the Yahoo Pipes site. Click on the menu items at top to find out more. No need to rush. Just take your time. WordPress and the Internet should still be there tomorrow. Become informed and familiarise yourself with the idea of publishing your own blog and web site. You may also like to explore these web sites to increase your understanding:

http://usefulvideo.blogspot.com/2007/02/yahoo-pipes-tutorials.html

http://www.yahoopipes.co.uk/how-to-create-a-yahoo-pipe.php

http://alexeysmirnov.name/blog/?page\_id=198 [technical]

http://wackyb.co.nz/yahoo/pipes/ [technical]

http://en.wikipedia.org/wiki/Yahoo\_Pipes [Wikipedia entry]

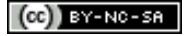

#### **Setting up an account**

Are you ready to begin? You need to set up an account. It is free. Click on the **Join Now** link in the top right hand corner if you do not already have a Yahoo account. The following page will appear.

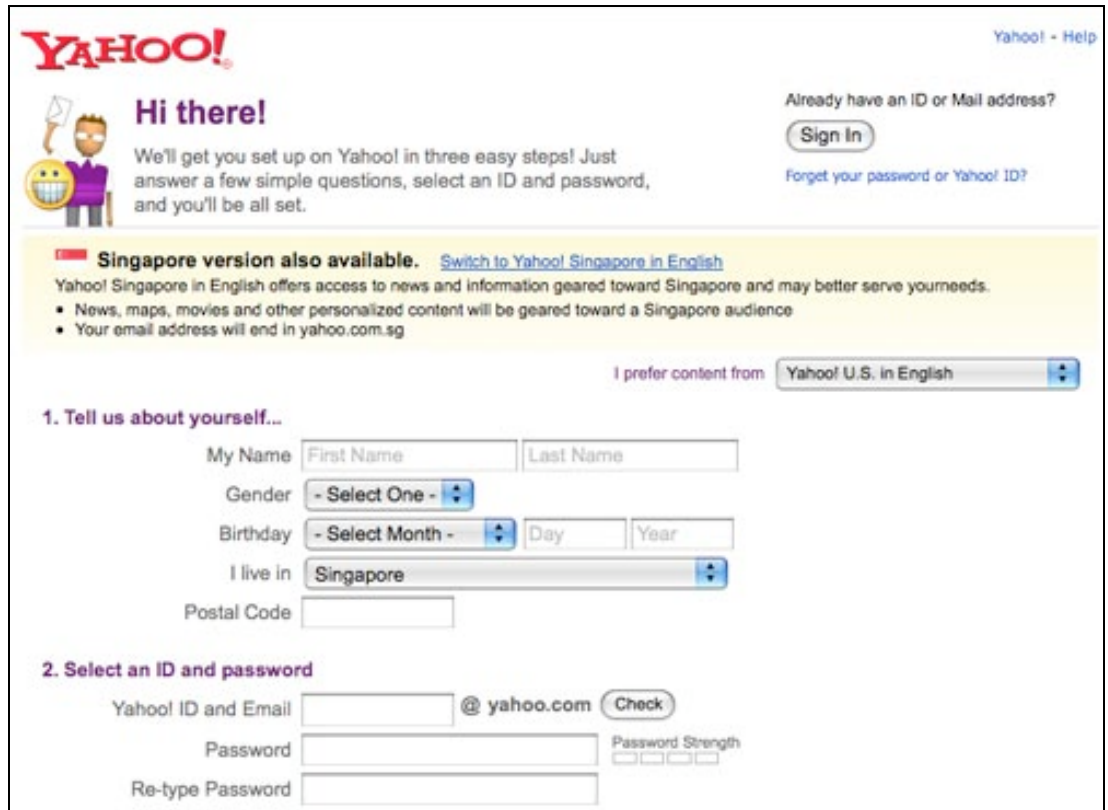

You need to complete the a number of details including these:

Yahoo ID Choose something that is meaningful and purposeful. It may be a nickname. I actually use a version of my name quite often. I want people to know who I am. Others prefer a username that may be a little cryptic in order to preserve anonymity.

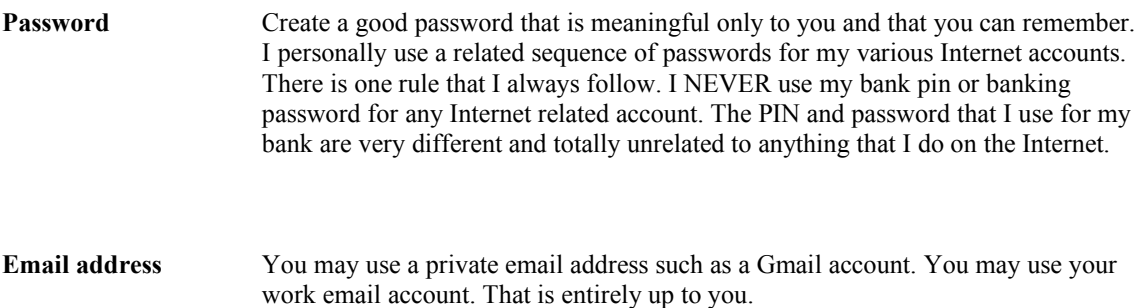

Once you are satisfied with the details that you have entered in the fields on this page check the box that indicates that you agree to the Terms and Conditions and select the "Create my account" button.

Follow the steps that will appear that may be required to confirm your account via email.

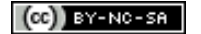

The following page will appear or one like it once you have created and confirmed your Yahoo account and joined Yahoo Pipes.

You might like to **browse** some Yahoo Pipes by clicking on the **Browse** link and checking out the **Source** for any pipe to see how it works.

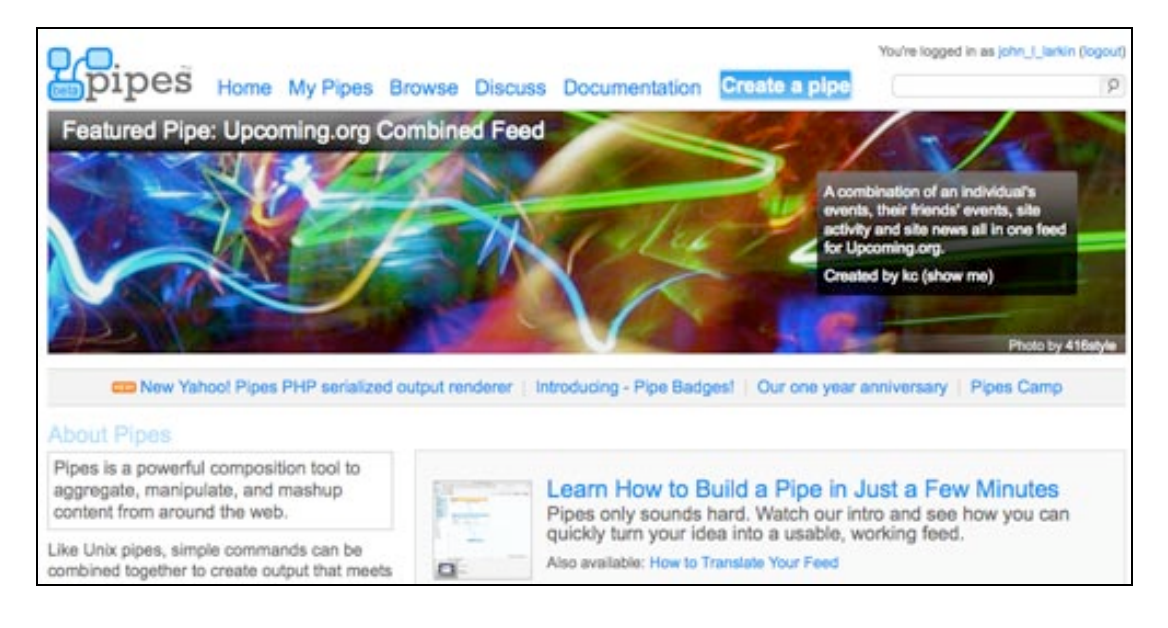

**Click on the Create** a pipe button on the upper right.

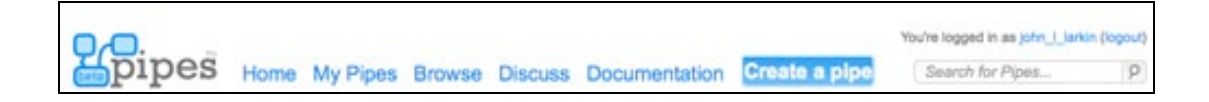

The following window will appear. Notice the menu items on the left in the **Library Pane** and the working area known as the **Canvas Pane** to the right. Below is the **Debugger Pane**.

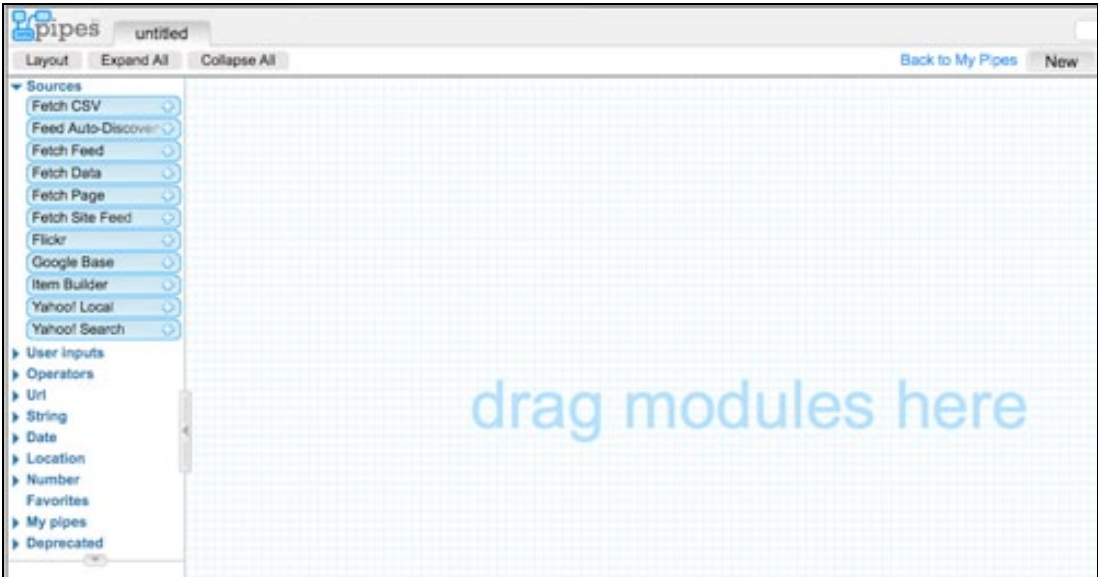

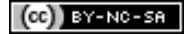

# **Making your first pipe**

The best way to learn about Yahoo Pipes is to make your first pipe. Do not worry too much about this. You can always delete this first pipe and make another. You can also go back and edit your pipe at a later date or time. In this example we are going to create a simple pipe that filters a blog feed. The pipe will gather only posts that refer to a specific topic. We will use my blog in the case. You can use any blog you like. You simply need to know the correct RSS feed address.

Click on the "**Sources**" link in the Library Pane on the upper left of the page that is illustrated above. Click and drag the **Fetch Feed** module from the Library Pane on the left to the Canvas Pane working area on the right. It should look like the window below.

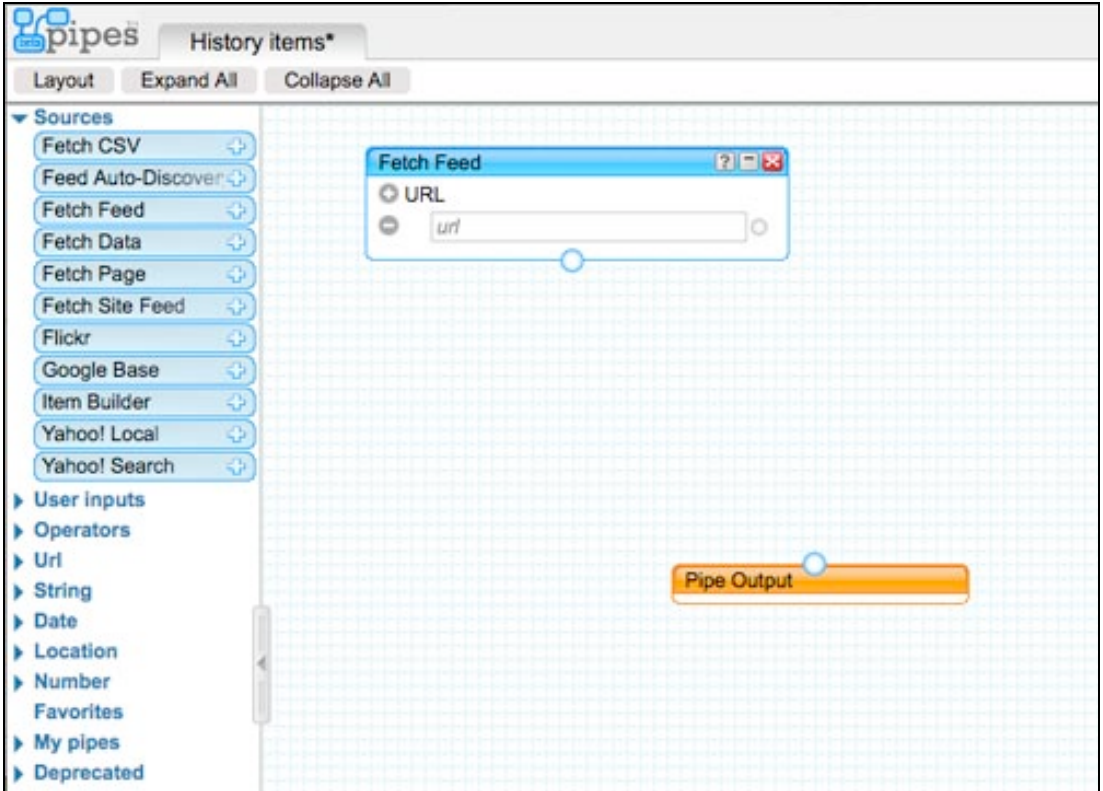

Now click on the **Operators** link on the sidebar at the left and drag the **Filter** module from the Library Pane on the left to the Canvas Pane working area on the right. It should look like the window below.

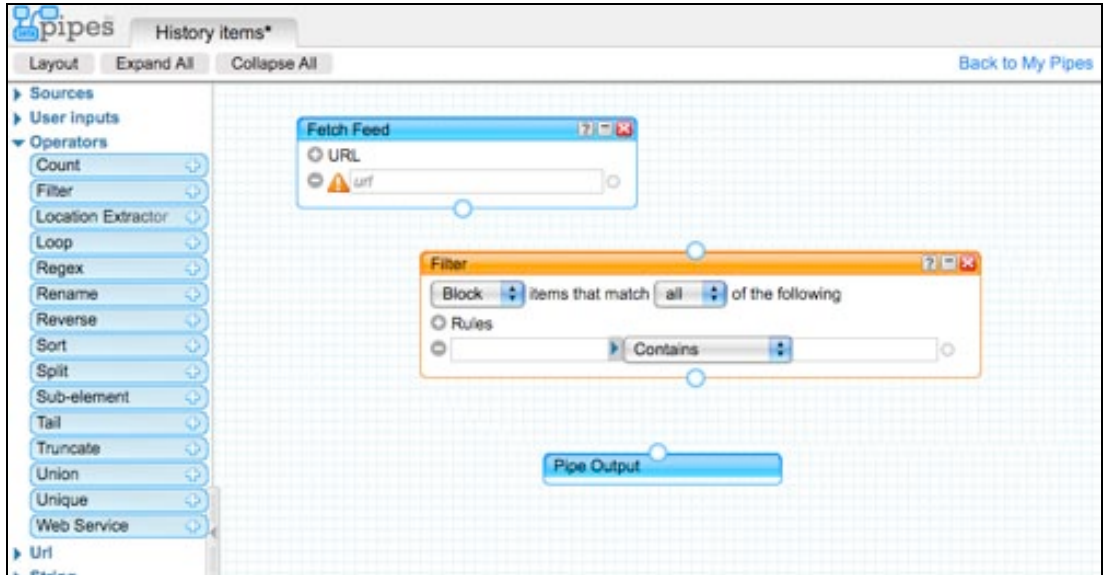

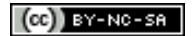

Click on the **Output Terminal** of your **Fetch Feed** module and drag your **pipe** across to the **Input Terminal** on the **Filter** module.

Click on the **Output Terminal** of your **Filter** module and drag your **pipe** across to the **Input Terminal** on the **Pipe Output** module. It should look like the window below.

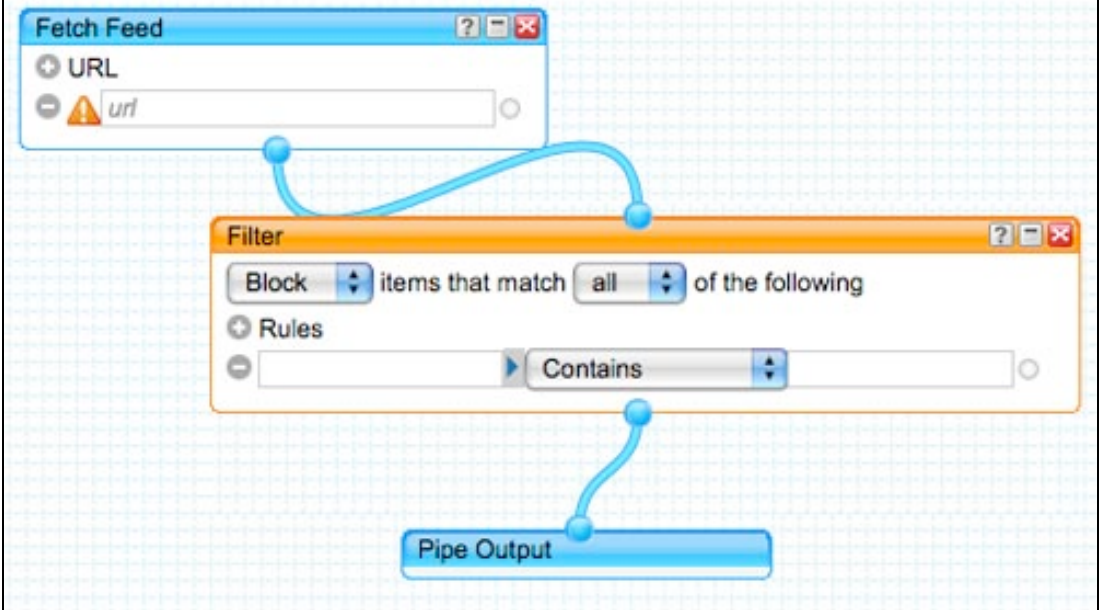

Now type the following RSS blog feed address in the field of the **Fetch Feed** module on your **Canvas Pane**.

http://feeds.feedburner.com/Teachtech

**Check** that the **Fetch Feed** module is finding the blog posts for that feed by clicking on the module and observing if any blog posts are listed in the **Debugger** pane below. You may like to click on the **Refresh** link in the **Debugger** pane below.

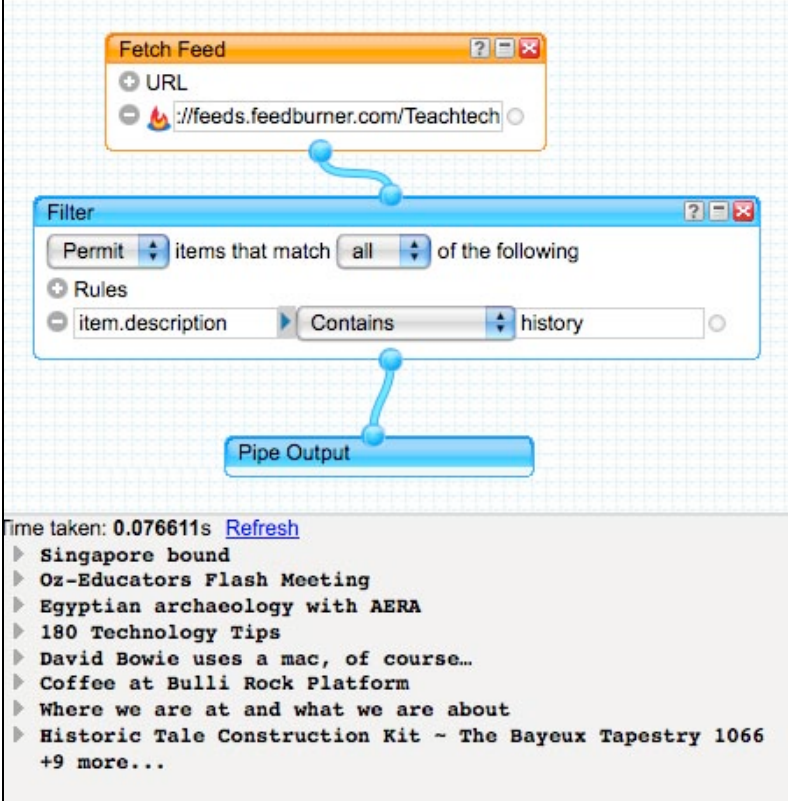

Now, let's set up the **Filter** module. Click on the drop down menu on the upper right of the **Filter** module and change the **Filter** from **Block** to **Permit**. Now change the first part of the operator to **item.description** by clicking on the field before the Contains term and selecting **item.description** from the available options. It should look like the window below. We will filter for the term "history".

**Check** that the **Filter** module is finding the *filtered* blog posts for that feed by clicking on the module and observing if any blog posts are listed in the **Debugger** pane below. You may like to click on the **Refresh** link in the **Debugger** pane below.

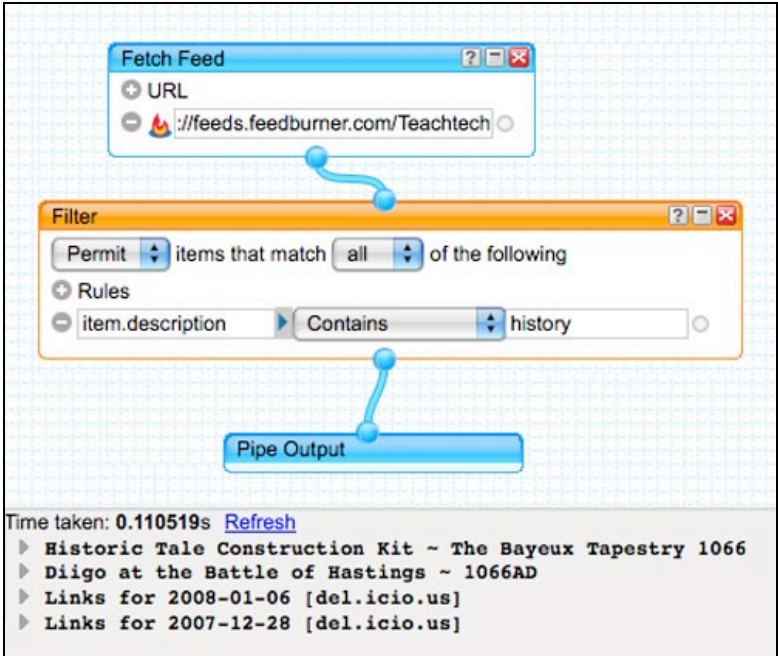

Notice that only blog posts that contain the term *history* are listed.

Save your new pipe. You will need to give the pipe a suitable name. You can also click on the Properties button and provide a description of your pipe.

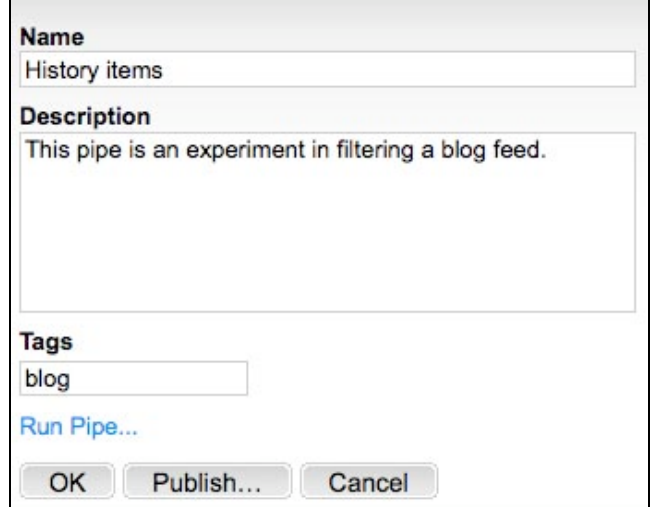

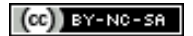

# **Subscribe to your pipe in Google Reader**

Have you saved your pipe? Click on the "Back to my pipes" link located above the Canvas pane. You will see your new pipe located at the top of the window.

Roll your mouse over the listed pipe to see the options listed across the top of the pipe. You note that you can view results for the pipe, edit your pipe, delete the pipe, publish it and clone (copy) the pipe.

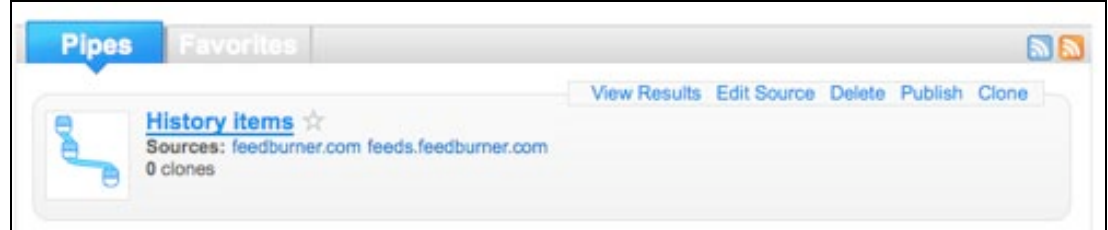

Click on the name of the pipe. The following window will appear. There are a number of subscription possibilities. We will subscribe using **Google Reader** in this instance.

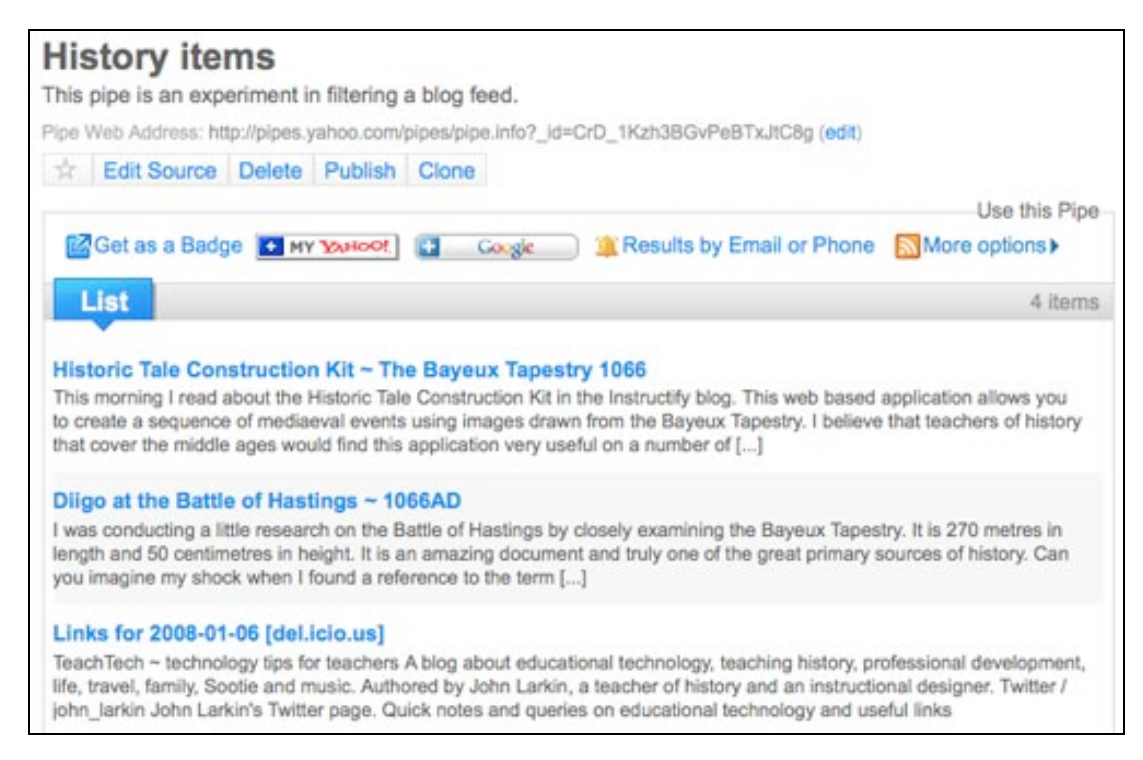

Click on the **Google Reader** button. The following window will appear.

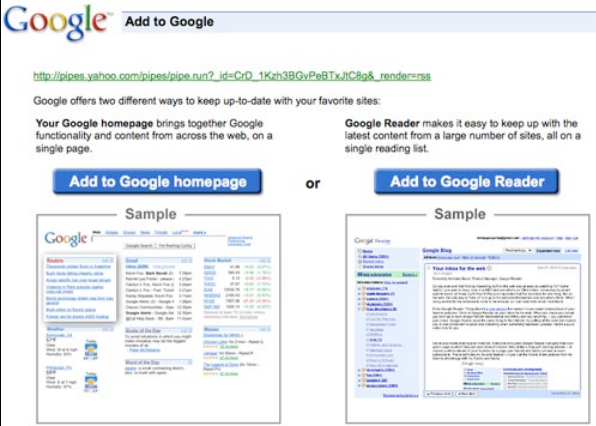

Click on the **Add to Google Reader** button located on the right. Your **Google Reader** will open and a window like the one below will appear. Click on the **Subscribe** button.

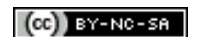

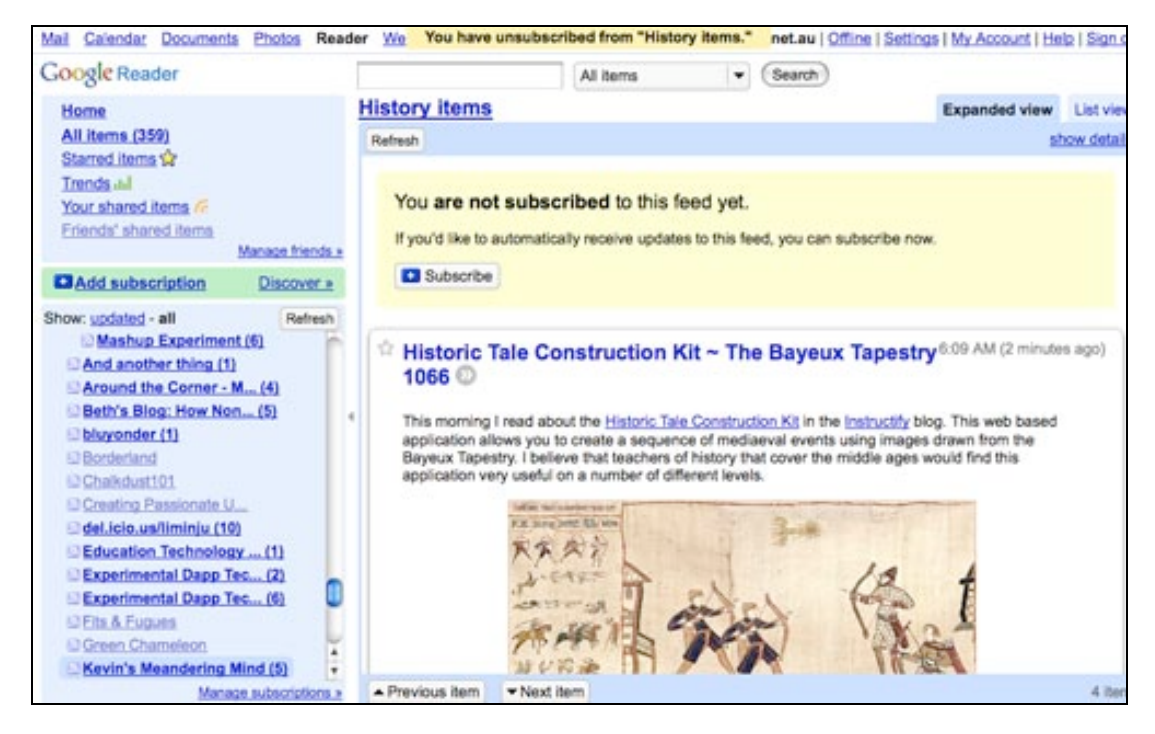

You will now notice your Yahoo Pipes feed now appears in the subscriptions at the left.

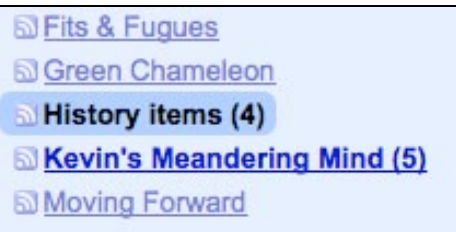

# **Experimenting with your pipe**

You may like to clone your new pipe and experiment with the pipe by adding more feeds or additional filtering settings. See the examples below.

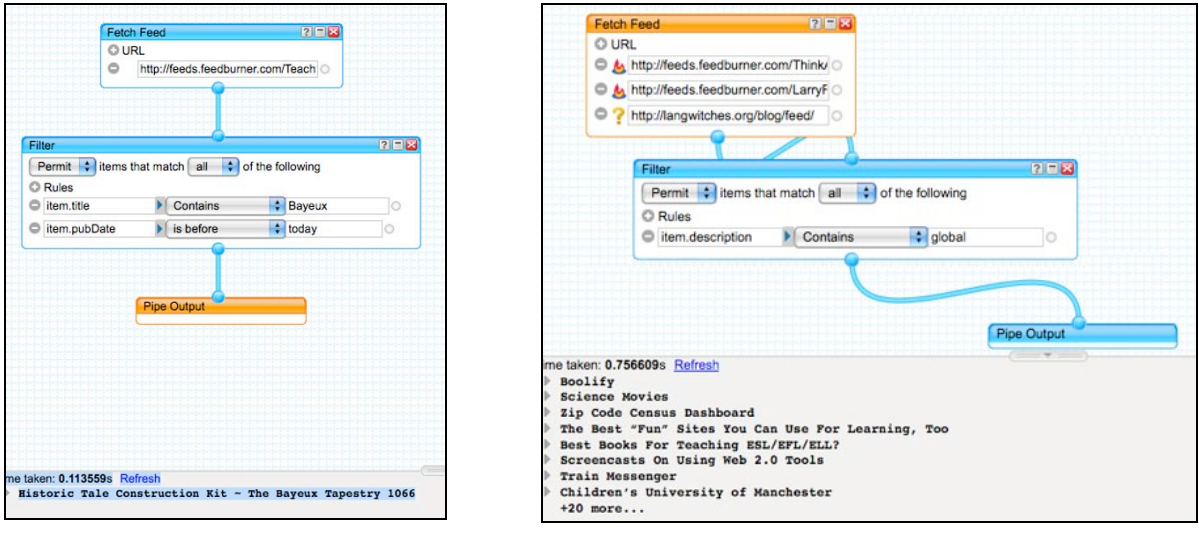

# **Browse other pipes and add them to your list of pipes.**

You can also **Browse** pipes created by other users, **clone** them and add them to your list of pipes. You can then rename and edit the pipe to meet your needs. Why reinvent the wheel?

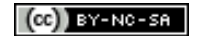